**AUGMENTED REALITY** // YEARBOOK STAFF INSTRUCTIONS

# USING HP REVEAL

Augmented Reality (AR) is an exciting way to provide additional content to your buyers by making your printed yearbook come to life with videos, audio or animation. The HP Reveal app is a free tool for providing this content.

HP Reveal is a third-party product. Herff Jones is not able to provide technical support for resolving issues or questions with HP Reveal nor can we guarantee the longevity of HP Reveal's service.

#### **CREATE AN ACCOUNT**

To get started, download the HP Reveal mobile app from your app store. Create a new account in the app or log in to an existing account. All content creators for the yearbook should be logged in to the same account so they can publish to the shared channel for your yearbook content.

**NOTE:** The username you create will be what users follow to access your content, so consider this when setting your username. For instance, make it something like "BPHYearbook."

#### **CREATE AN AURA**

Folow the steps below to create an "Aura," which is what HP Reveal calls a trigger image in your book that is linked to a piece of digital content (an "overlay").

#### For a video tutorial on the process, go here: [herff.ly/hpreveal](http://herff.ly/hpreveal)

- $\Box$  Create a PDF of the page with the trigger image you wish to use in eDesign or InDesign.
- $\Box$  Click the plus button in the top right on the app and position the trigger image in the area indicated. The color bar at the top indicates the quality of your trigger image. The marker should be in the green area for a good trigger image.
- $\Box$  Click the blue button on screen to take the shot.
- $\Box$  On the next screen, pick the overlay content. Go to the Device tab. You can pick from videos or images you previously uploaded or you can upload a new video or image from your phone.
- $\Box$  After uploading a file, adjust how it appears on the trigger image. Then click Next.
- $\Box$  Give the Aura a name and choose your public channel for publishing. Then click submit.
- $\Box$  Then click Done.

#### **PUBLICIZE THE EXTRA CONTENT**

You'll need to let your purchasers know about the extended content available through HP reveal. Give them basic instructions for using the app and for finding the trigger images in your book. You can use this [fillable PDF](https://herff.ly/ARSheet) to create a sheet to distribute with your book.

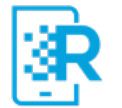

If you plan ahead, you can designate the trigger images in your book using icons like the one shown here. You could also create a icon of your own that goes with your theme. Download the HP reveal graphics for use in your book here: [herff.ly/hprevealicons.](https://herff.ly/hprevealicons)

If you are not able to print icons in your book, no problem. You can still use HP Reveal. Just list the pages with trigger images on the instruction sheet distributed with each book. We created a PDF file you can customize for your own use. Download it here: [herff.ly/ARSheet](https://herff.ly/ARSheet)

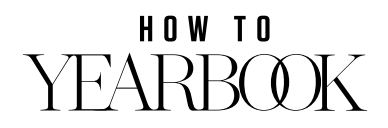

#### **ADDITONAL YEARBOOK CONENT** // USING HP REVEAL

## AUGMENTED REALITY CONTENT

The yearbook staff has provided additonal content for the yearbook using a free augmented reality app called **HP Reveal**. Here's how you can access the content.

**100WNLOAD THE HP REVEAL APP**<br>The first time you open the app, will be asked to enable locations<br>create an account You need to create The first time you open the app, you will be asked to enable locations and create an account. You need to create an account to be able to follow our channel.

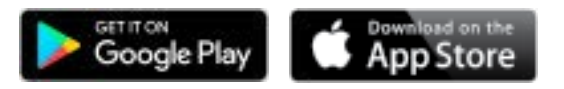

**2FOLLOW OUR YEARBOOK CHANNEL**<br>Use the search field in the app to fi<br>yearbook channel. Select our channe<br>name and click the follow buttion. Here's Use the search field in the app to find yearbook channel. Select our channel name and click the follow buttton. Here's our channel name:

**3LAUNCH THE CAMERA**<br>Tap the blue button at the bottor<br>the app to open the camera. Whasked, allow HP Reveal to access your Tap the blue button at the bottom of the app to open the camera. When camera so you can scan images.

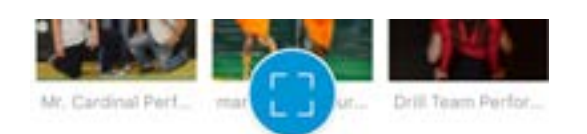

**4 SCAN THE TRIGGER IMAGE** Hold your phone over the trigger image on the yearbook page. The augmented reality content will appear in the app over the trigger image.

Use the app to scan the content on these pages.

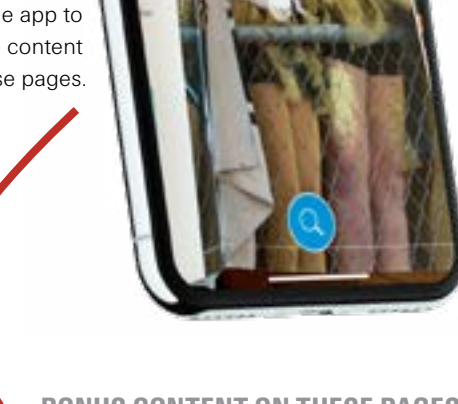

**BONUS CONTENT ON THESE PAGES:**

### HOW TO YEARBOK